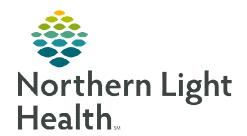

# From the Office of Clinical Informatics

## Netsmart Home Care and Hospice Resumption of Care

May 8, 2023

A Resumption of Care (ROC) assessment is required any time the patient is admitted inpatient for 24 hours of more for other than diagnostic tests and returns to home care.

#### **Resumption of Care**

On a **Resumption of Care**, several tiles on the charting page indicate required. While not all tiles require documentation, it may require you to review and edit as necessary.

#### > Starting and Ending a Visit

**STEP 1**: Log into **Netsmart Homecare**.

STEP 2: Locate the patient on the **Today** screen and tap the **Patient's name** or **Visit Type**.

**STEP 3**: Tap **Sync** in the bottom right-hand corner.

**STEP 4:** From the charting page, tap **Start Visit**.

This logs the current time as the start time for the visit type in the **Time Entry** screen.

**STEP 5**: The highlighted tiles display, indicating required documentation.

- Some tiles may display highlighted, this is to assist users who are still using the laptop for documentation.
- As a reminder, the intake assessment can be viewed prior to starting the visit by selecting **Attachments** prior to hitting start visit.

#### STEP 6: Tap End Visit.

- This logs the current time as the end time for the visit type in the Time Entry screen.
- If required documentation stills needs to be completed, select the required documentation from Open Charts and complete the documentation.

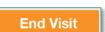

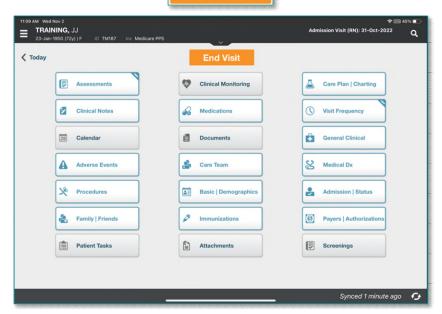

## From the Office of Clinical Informatics Resumption of Care May 8, 2023 Page 2 of 4

#### Visit Documentation

#### **STEP 1**: Tap **Admissions** /**Status**.

- Update the patient status and date of visit.
- Select the < back arrow to save the status and return to the charting page.</li>

#### **STEP 2:** Tap **Medications**.

- Toggle between active and discontinued medications to display in the navigator.
- Adding medications:
  - Tap the three dots to **Reactivate** any medicatiosn that were discontinued during Transfer steps.
  - If pending medications displays, tap Pending Medications and swipe left to include or exclude.
  - Continue until all medications are added
    - Update the details for the medications, as applicable.
    - Tap Print on Cert/Recert and Hospice Covered, if applicable.
    - o Tap Done.
  - Activate any medications that have been discontinued.
  - Tap + Add to add any additional medications
    - o Toggle between **Medications** and **Kits**.
    - Start typing the medication name in the search box, scroll, and select the appropriate medications.
      - Continue until all medications are entered and select Next.
    - Enter the details for each medication:
      - Dose
      - Dose Unit
      - Frequency
      - Route
      - Special Instructions free text box for additional information
      - Ordering PhysicianTap Print on Cert/Recert box andHospiced Covered, if applicable.
    - o Tap **Print on Cert/Recert** and **Hospice Covered**, if applicable.
    - o Tap **Done**
- Tap the three dots and select **Drug-Drug** to run the Drug/Drug interactions.

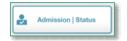

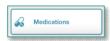

• Select the **< back arrow** to save the medications and return to the charting page.

#### **STEP 3:** Tap **Assessment**.

- The assessments completed for the patient display on the left.
- Tap + **Add**.
  - Select the **Template** and **Visit Type**.
- Complete the required fields in the assessment as indicated by the orange outlines.
  - To activate a section, tap the three dots in the lower right while in the assessment and select **Show Details**.
  - Tap the applicable dithered section in the navigator to the left and tap the three dots and select **Activate**.
  - Indicate if this is for this assessment only or all future assessments.
    - o If necessary, activate additional dithered sections as necessary.
- Tap the three dots in the lower right-hand corner to view the predictive modeling for the patient, show the HIPPS scores and to manually validate the assessment, if needed.
- Select the **< back arrow** to save the status and return to the charting page.

#### STEP 4: Tap Care Plan/Charting.

- Navigate between care plan editing and compact charting, along with the active and discontinued care plans, as necessary.
  - Active Care Plans display on the left. If there are any active Care Plans, discontinue them.
- Tap **Add** to add a Care Plan.
  - You must be on Care Plan editing for add to display.
- Complete the required care plan charting as indicated by the orange outlines.
- Tap the **< back arrow** to save the care plans and return to the charting page.

#### **STEP 5:** Tap Visit Frequency.

- Active visit frequencies display in the navigator to the left.
- Tap + **Add**.
- Verbal Start of Care (VSOC) is located at the top, enter the date and sign.
  - Lupa Threshold displays under the VSOC.
- Complete the fields applicable for the discipline, entering the high and low number of visits.
  - The certification period displays at the top of the navigator.
  - Tap Cert/Recert and Do Not Create End Order.

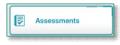

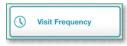

Care Plan | Charting

### From the Office of Clinical Informatics Resumption of Care May 8, 2023 Page 4 of 4

- Enter any PRN visits for the patient.
- Select the < back arrow to save the information and return to the charting page.</li>

#### **STEP 6**: Tap **Care Team**.

- The disciplines display on the left in the navigator.
- Locate your discipline and ensure that your name is the Admitting Clinician and for your discipline if you will continue to see the patient.
- Enter code status, infections, alerts, precautions, and other known information.
  - Use capital letters, such as VAX, to search easily.
- Select the < back arrow to save the information and return to the charting page.

#### STEP 7: Tap Clinical Note.

- The clinical notes completed for the patient display on the left.
  - Navigate between Active and All clinical notes as necessary.
    - Notes with an end date are under All and notes without an end date are under Active.
- Tap Add to add a new clinical note.
  - Enter a Use Code of O and C.
  - Tap Send to Portal.
- Utilize the applicable note template and ensure that all required documentation is complete.
- Tap the < back arrow to save the information return to the charting page.</li>

#### **STEP 8:** Tap **Documents**.

- The navigator displays with the different document types.
- Tap Active Orders.
  - Confirm the **certification**, **plan of care** and **all appropriate information** is present.

#### **STEP 9:** Tap any other applicable tile to document the patient care provided.

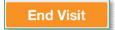

Documents

#### STEP 10: Tap End Visit.

- This logs the current time as the end time for the visit type in the **Time Entry** screen.
- If required documentation stills needs to be completed, select the required documentation from **Open Charts** and complete the documentation.

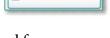

Clinical Notes